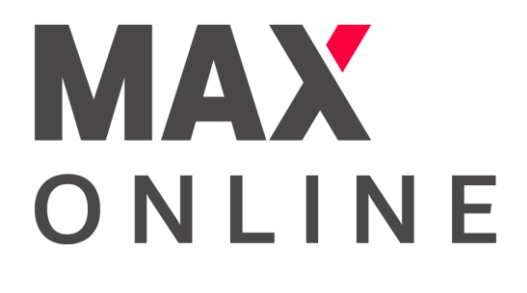

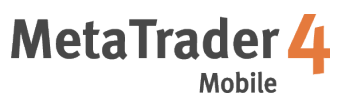

# User Guide For iOS

Copyright © Max Online Limited. All rights reserved.

# **Table of Contents**

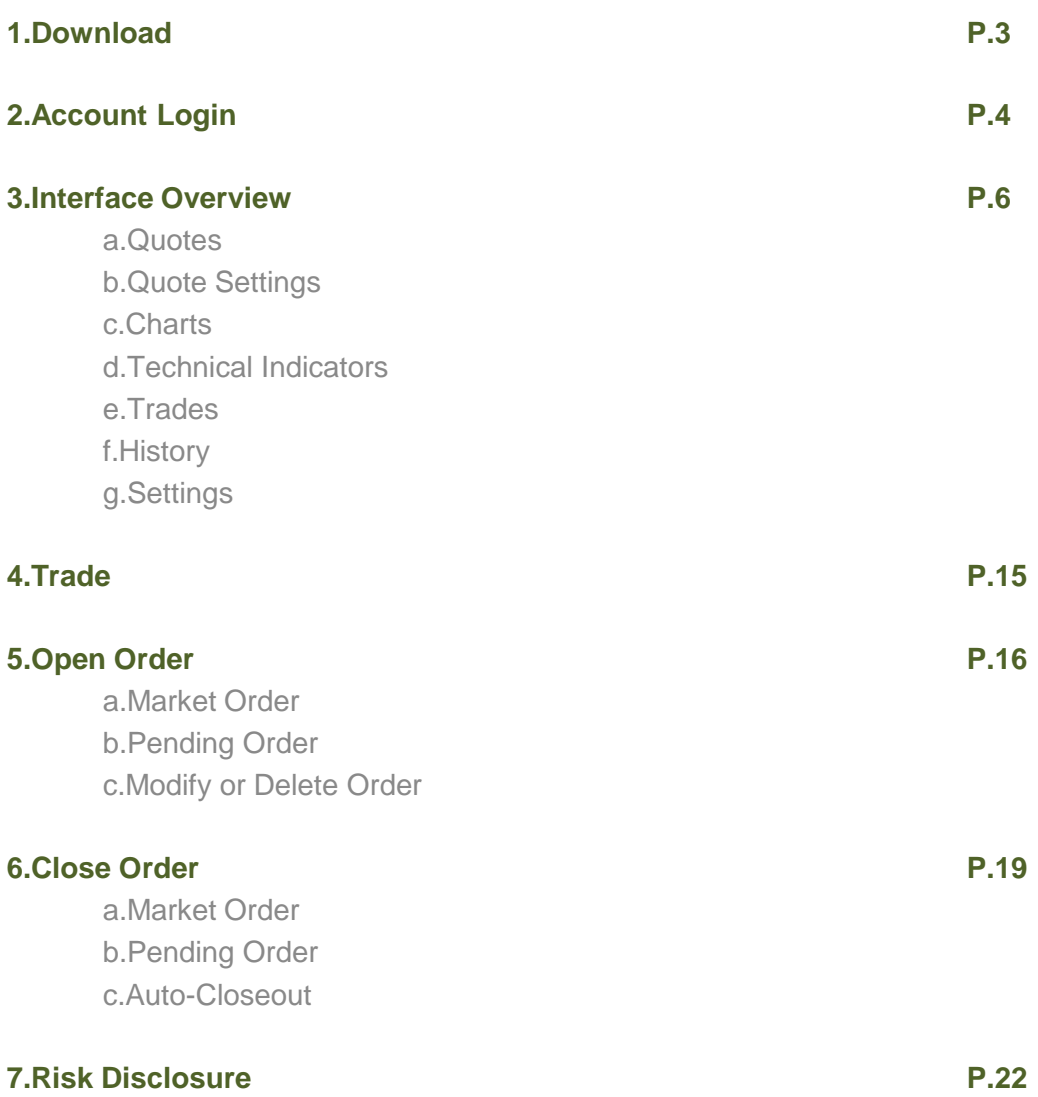

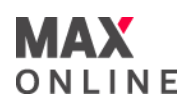

# **Download and Installation**

Go to the App Store on your iOS device and search for 'MetaTrader 4' or 'MT4' to download MetaQuotes' MetaTrader 4 app for FREE.

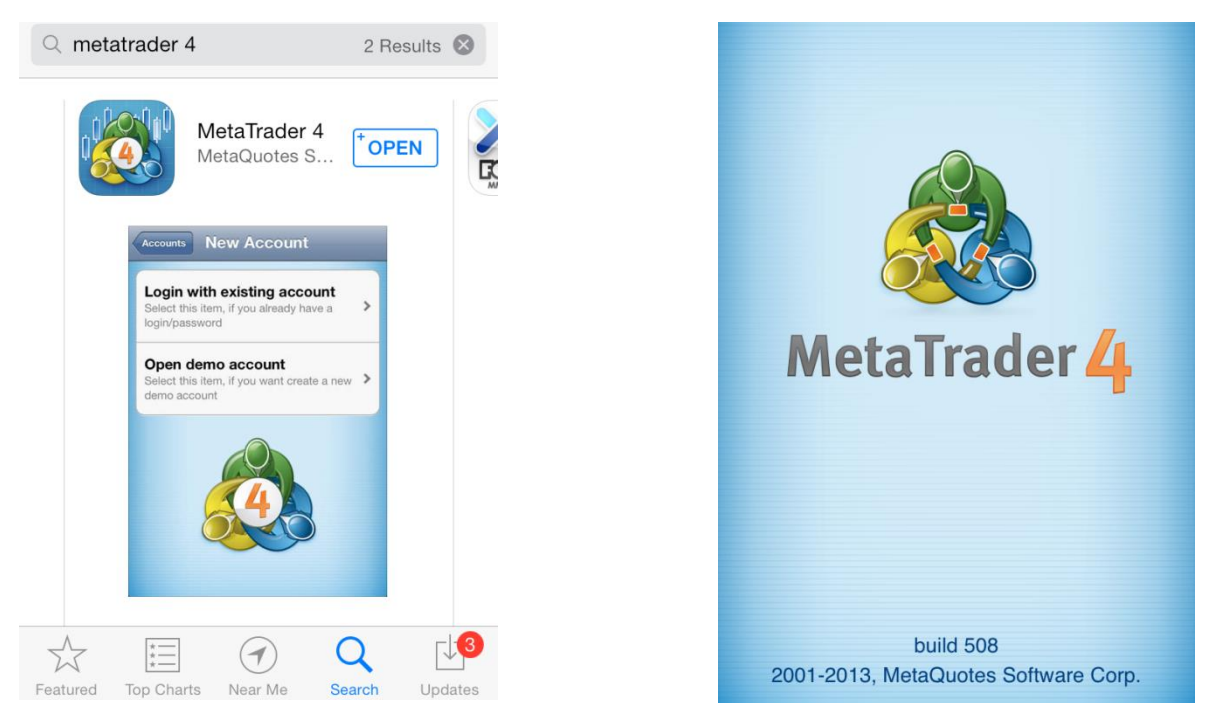

\*The mobile application requires an internet connection. Depending on the service plan with your mobile service provider, you may incur charges when accessing the Internet. For details, please contact your service provider for clarification.

# **[How to navigate]**

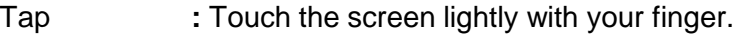

Flick **:** Touch the screen lightly with your finger and drag across the touchscreen surface.

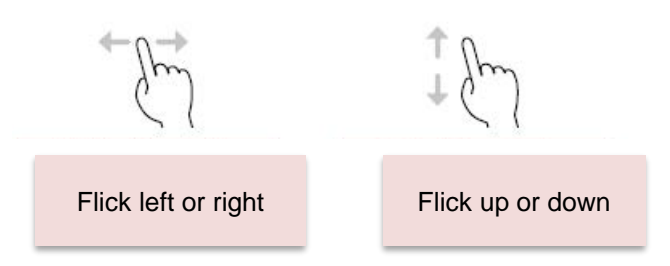

**2**

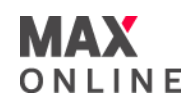

# **How to Login**

Tap on the MetaTrader 4 app icon that has been installed to your home screen.

When you start the MT4 app for the first time, you will see the following menu:

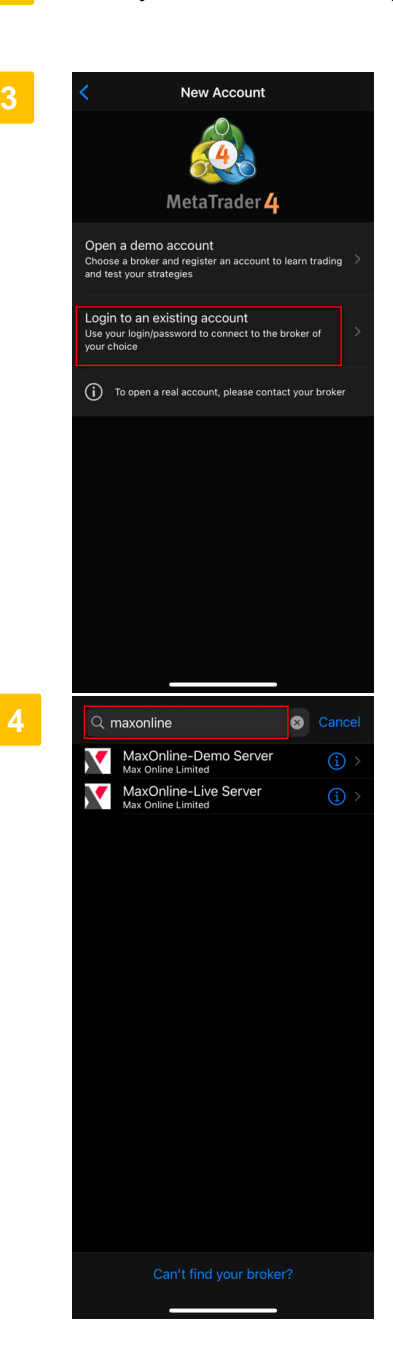

Select 'Login with existing account' to proceed. \*Please make sure that you have a Max Online trading account before you get started.

#### **Do not have an account?**

Click below to submit your account application or sign up for a demo account instantly.

#### **[OPEN REAL ACCOUNT](https://www.maxonline.io/en/open_real_account/)**

#### **[TRY FREE DEMO ACCOUNT](https://www.maxonline.io/en/trading_platforms/open_demo_account/)**

Enter 'MaxOnline' to search for Max Online's server and select the server based on your account type.

#### **[For real account holders]**

Please select '*MaxOnline-Live Server*'.

#### **[For demo account holders]**

Please select '*MaxOnline-Demo Serve*r'.

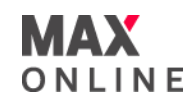

# **How to Login (continued)**

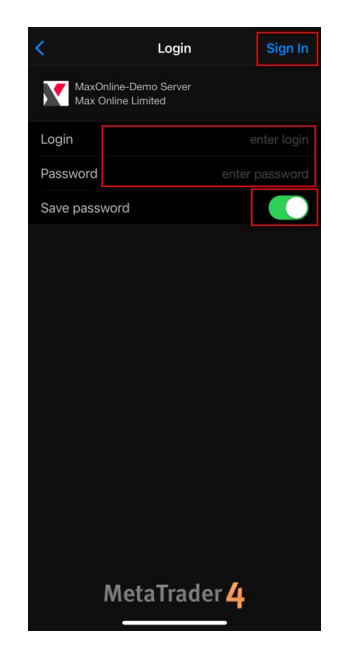

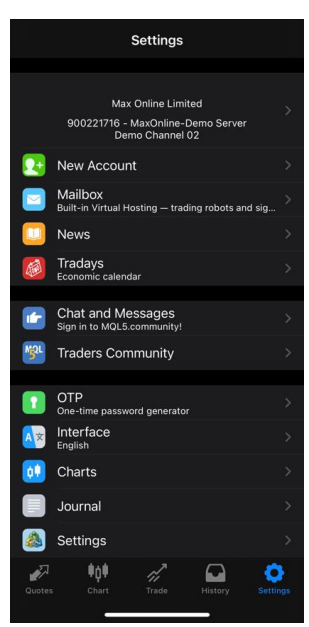

Tap and fill in your MT4 Login ID and password.

Slide bar to the right to save password on each login

Tap 'Sign In' to proceed.

Once your login is successful, your account information shall be shown under 'Settings'

**To add an additional trading account, click on "New Account" to add.**

П

--------------

п ×

# **3. Interface Overview**

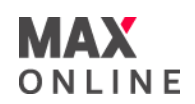

## **a. Quotes**

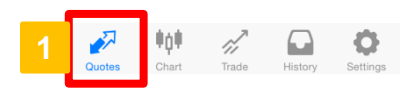

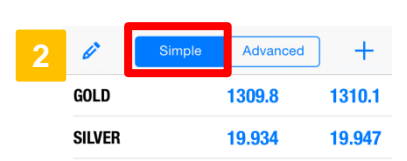

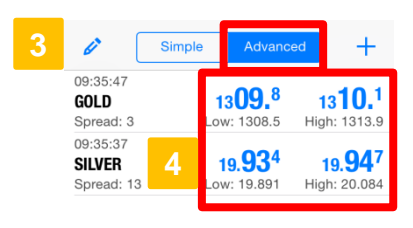

### **View Quotes**

Tap "Quotes" in the menu bar to view realtime rates of tradable products.

#### **Simple Mode 2**

Tap 'Simple' to show [Tradable products], [Sell price], and [Buy price] only.

#### **3**

#### **Advanced Mode**

Tap 'Advanced' to show [Last updated price], [Spread], [Tradable products], [Sell price], [Buy price], [Today's High] and [Today's Low].

#### **Color Indicators**

When the quotes are shown in blue, it means the sell/buy price has gone up. When the quotes are shown in red, it means the sell/buy price has gone down.

# **b. Quotes Settings**

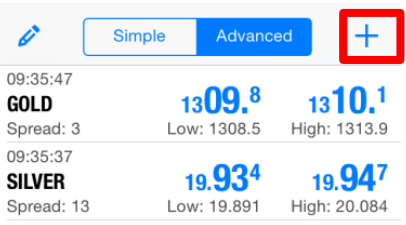

#### [Add Tradable Products]

To add a symbol, tap on  $\pm$  located at the top right hand corner of the screen. Select the symbol of product to add (where applicable).

※ Products are shown in order from the smallest trade size to the largest.

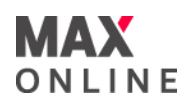

# **b. Quotes Settings (Continued)**

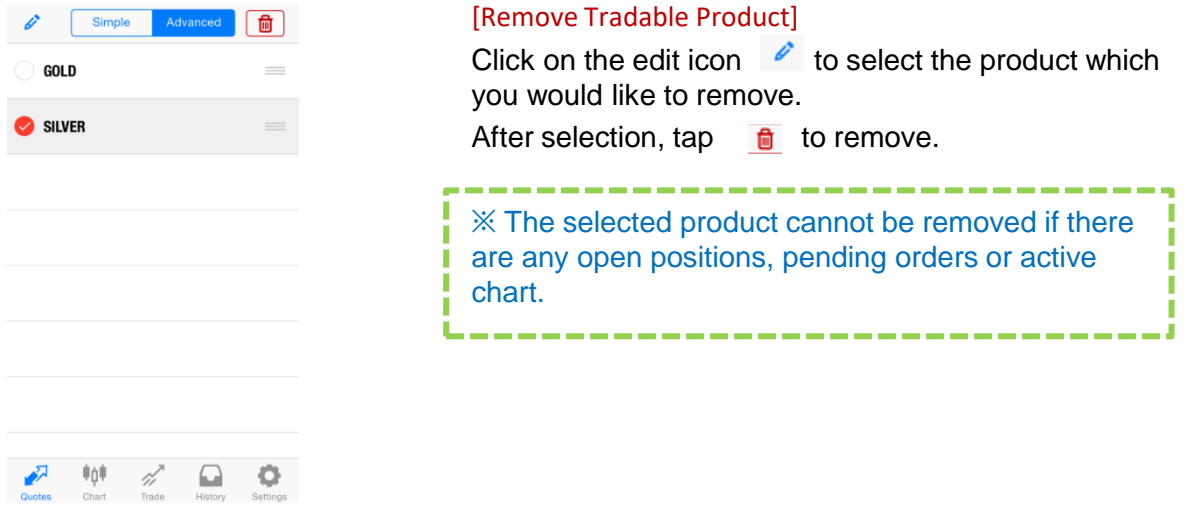

#### [View Product Details]

From 'Quotes', tap product and hold to view popup menu to trade, open chart or contract specification of the selected product.

Tap 'Details' to view contract specifications. **2**

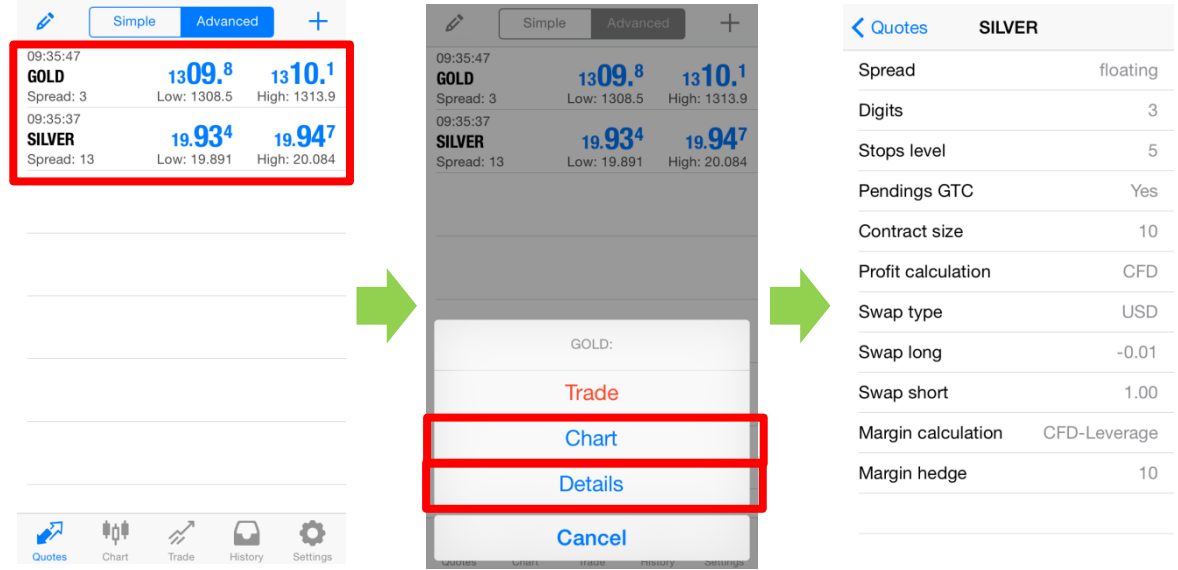

Tap 'Chart' to view product chart. For more information on the Chart function, please go to the next page. **3**

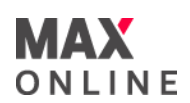

# **c. Charts**

# **[Interface]**

Tap 'Chart' in the menu tab to show chart.

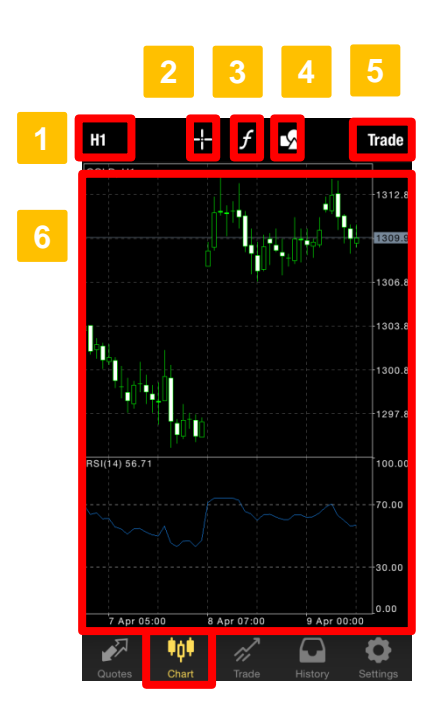

## **Periodicity**

Select from 9 timeframes: M1 (one minute), M5 (five minute), M30 (30 minute), H1 (one hour), H4(4 hour), D1 (one day), W1 (one week), and MN (one month).

### 2 Crosshair

Show the time (vertical axis), rate (horizontal axis) of current price quotes.

#### **Indicators 3**

Add or remove technical indicators to the chart and customize indicator settings.

#### **Objects 4**

Add objects to the chart.

#### **5** Trade

Select 'Trade' to open trade window.

#### **Chart Area 6**

The chart area will always show the current symbol you have selected.

#### **7** Chart Type

Select to view latest market data in bars, candlesticks or lines.

#### **Chart Settings**

Tap to show and customize chart properties. **8**

Rotate device to view full-screen chart in landscape mode.

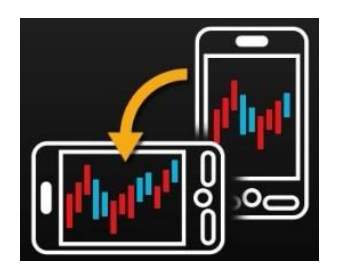

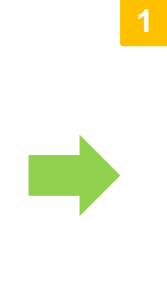

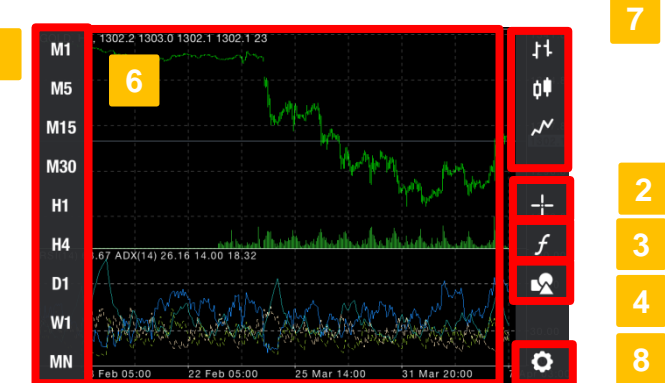

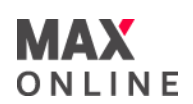

# **c. Charts (Continued)**

#### **[Chart Settings]**

- Double tap on the chart area to show the popup menu: 'Trade', 'Indicators', 'Objects', 'Settings' and 'Cancel'. Tap 'Settings' to proceed.
- Select the chart type : bars, candlesticks or lines.
- Volumes: show amount of tick (price movement).
- Trade Levels: show trades, limit and stop orders.
- OHLC: show price information on the chart 'O' for opening price, 'H' for highest price, 'L' for lowest price, and 'C' for closing price.
- Data Window: show data window of selected indicator on the chart.
- Colors: customize the color theme for the custom indicator. **7**

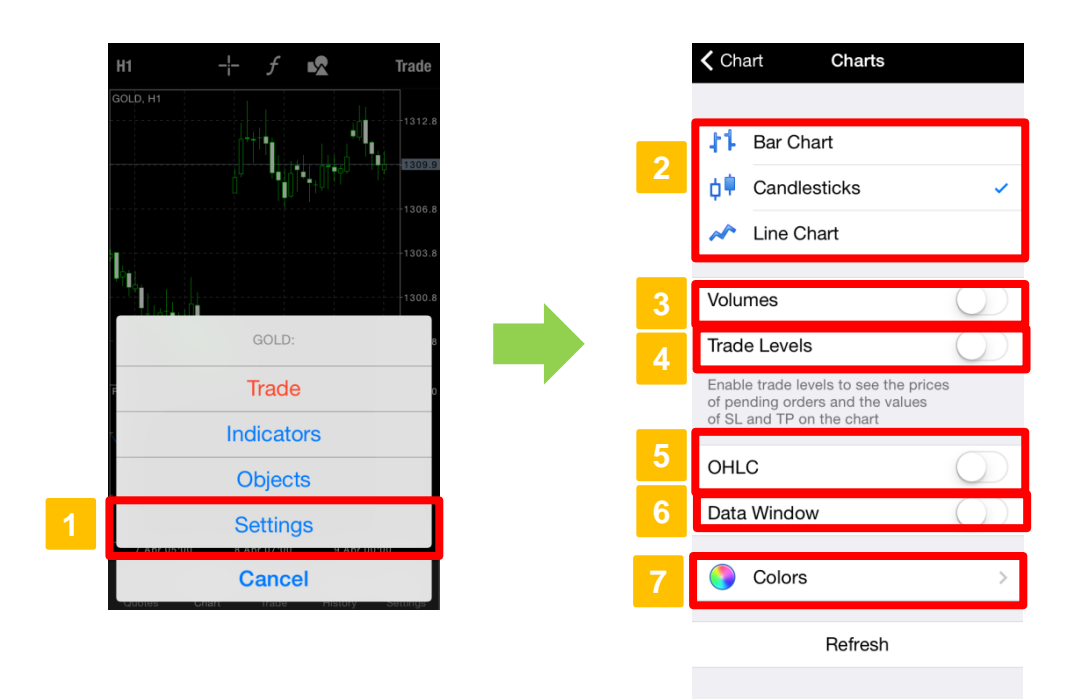

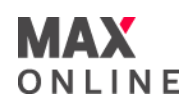

# **c. Charts (Continued)**

## **Crosshair**

Tap  $\mathbf{t}$  to show crosshair on the chart. Data window will be shown and OHLC values will vary depending on where the crosshair is located.

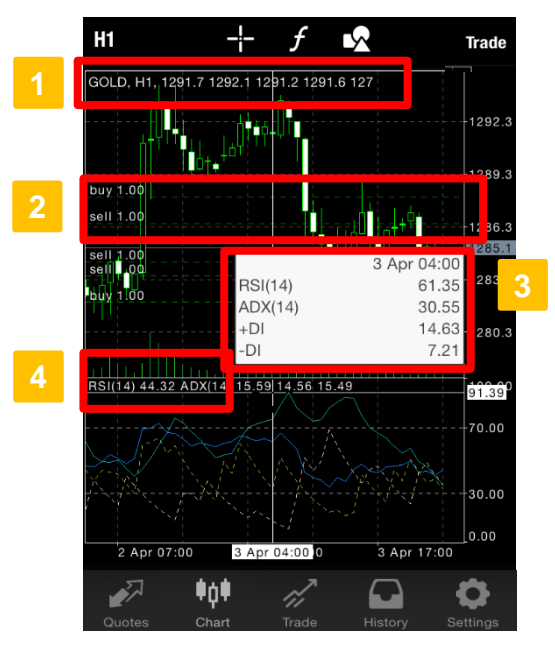

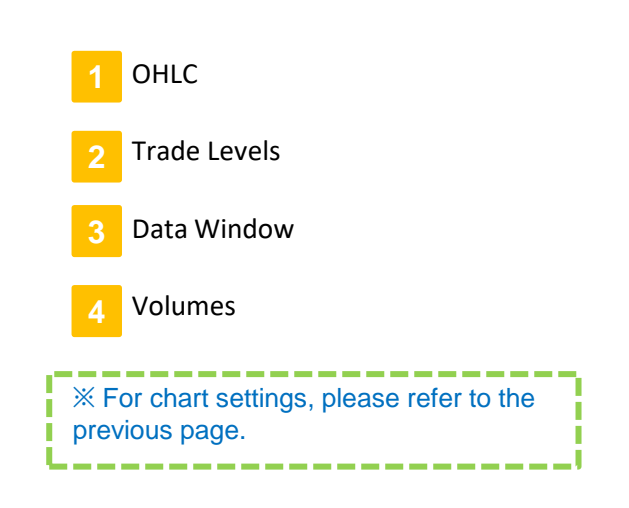

# **[Objects]**

Tap  $\triangleright$  to add objects for chart analysis.

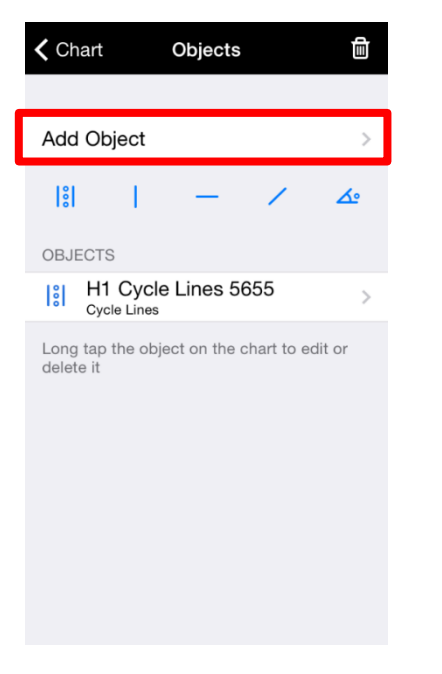

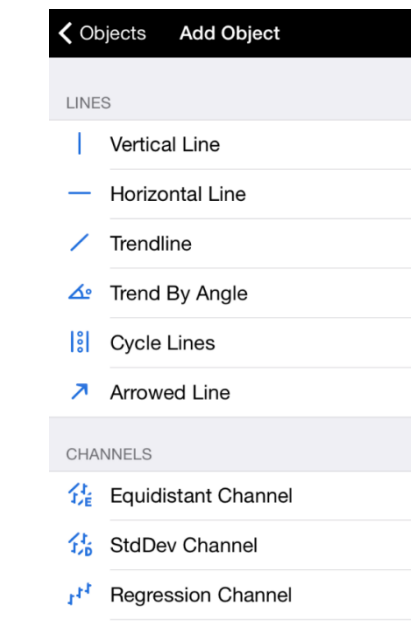

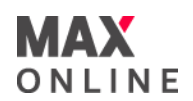

# **d. Technical Indicators**

#### **[Add Indicator]**

You may add up 30 different technical indicators on the chart.

**Main Window**: shows real-time price movement

**Indicator Window 1 and 2**: supplementary indicator areas where you can apply indicators that do not depend on price values.

- 1. To go to the indicator settings, tap  $\Box$  or double tap on the chart area to show the popup menu and select 'Indicators' to proceed.
- 2. Select [Main window] or [Indicator window] to show the list of indicators to add.
- 3. Select the technical indicator to apply to the chart.
- 4. Once an indicator has been selected, you can customize the properties of the indicator under Properties. Tap 'Done' and the selected indicator will be applied to the chart.

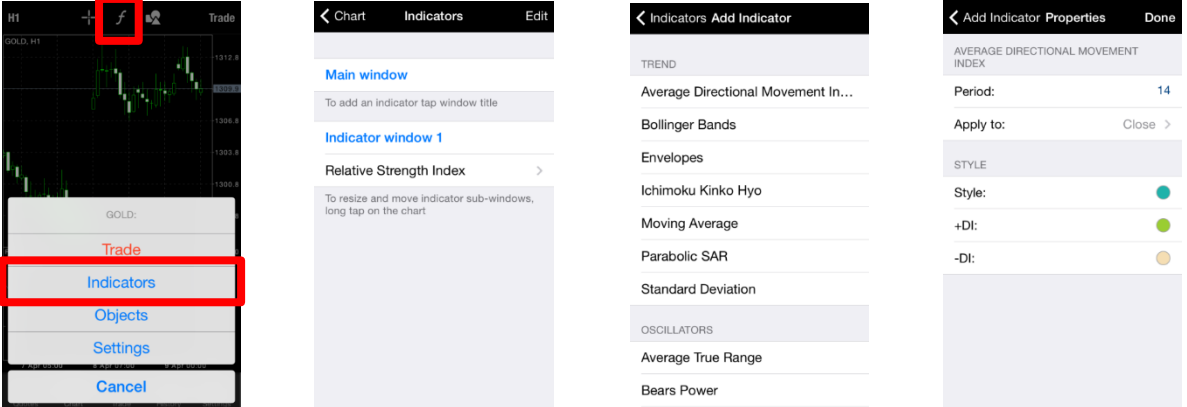

#### **[Remove Indicator]**

To remove indicator, tap **Edit** and  $\bullet$  will be shown alongside each indicator. Tap  $\bullet$  and [Delete] to remove the indicator off the chart.

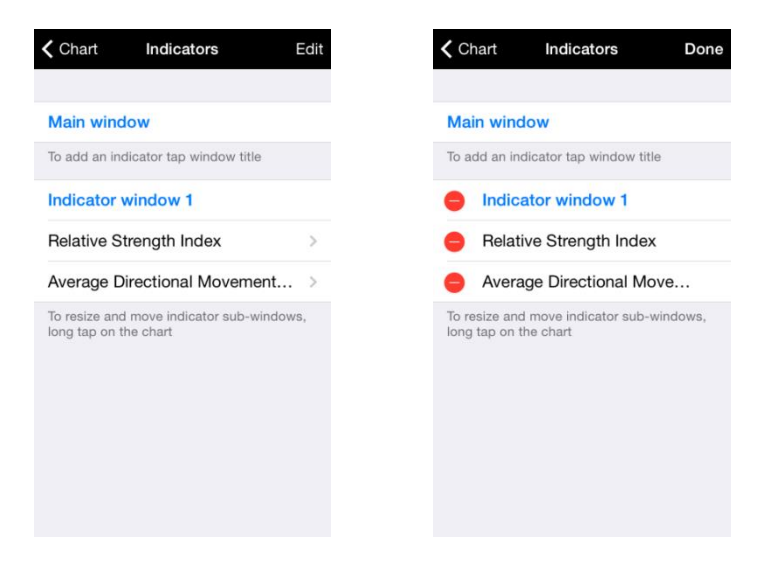

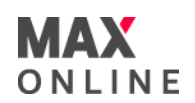

# **e. Trades**

Tap 'Trade' in the menu tab to view account information, outstanding positions held and pending orders.

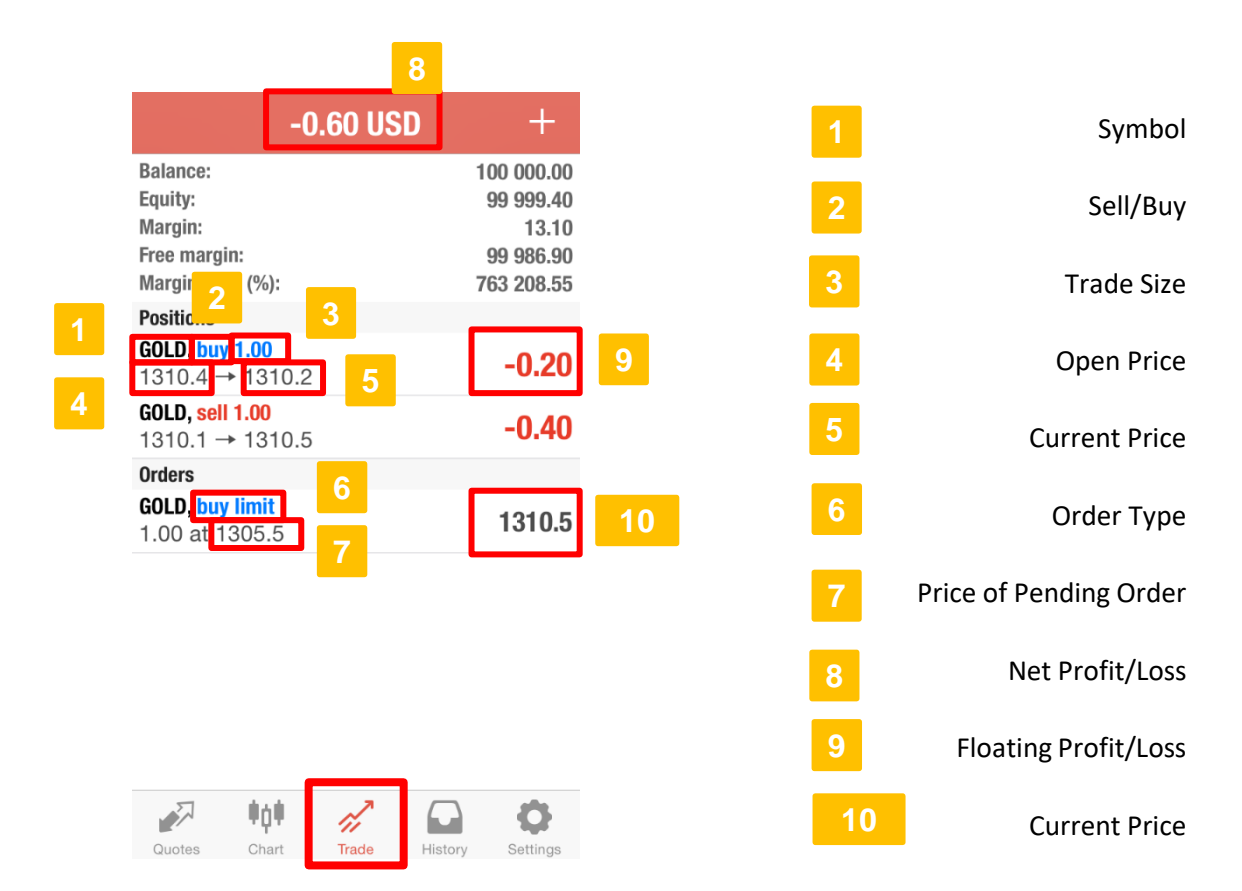

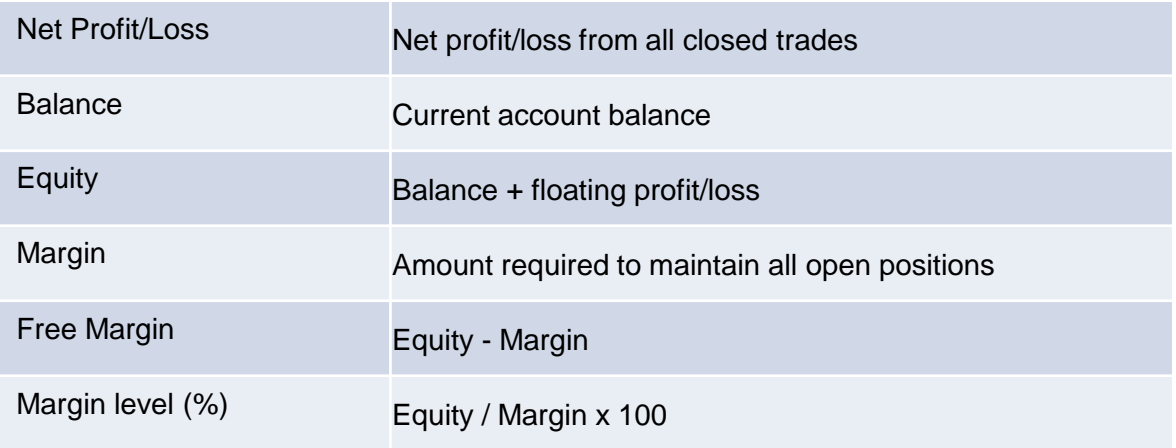

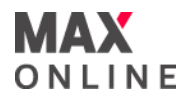

# **f. History**

Tap 'History' in the menu tab to view your trade history and cash activities (deposit and withdrawal) on your trading account. You can view your trade history by 'Day', 'Week', 'Month' or 'Custom'. The 'Custom' option allows you to view your trade history for a specific time frame.

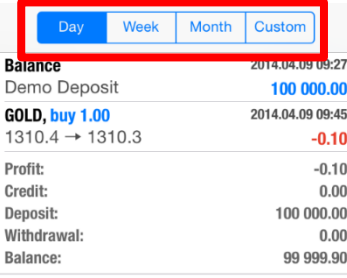

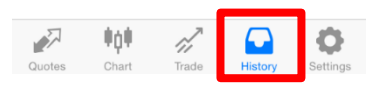

# **g. Settings**

Under 'Settings', you can customize other settings for the trading app such as managing your accounts, charts, news and journals.

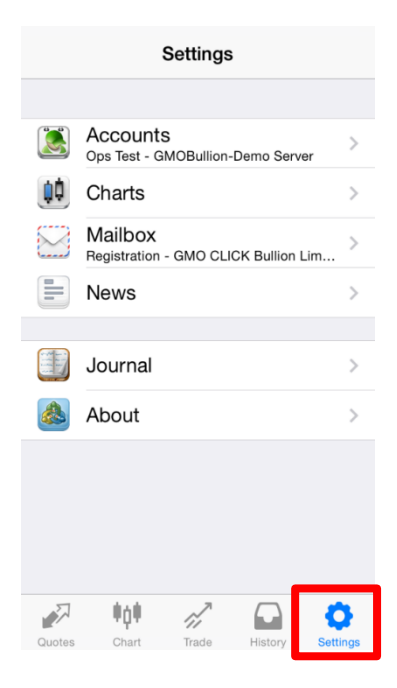

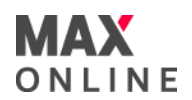

# **How to go to the Trade window**

You can place an order from 'Quotes' or 'Charts'.

#### **[Trade from Quotes]**

From 'Quotes', tap symbol to show the popup menu and select [Trade] to go to the Trade window.

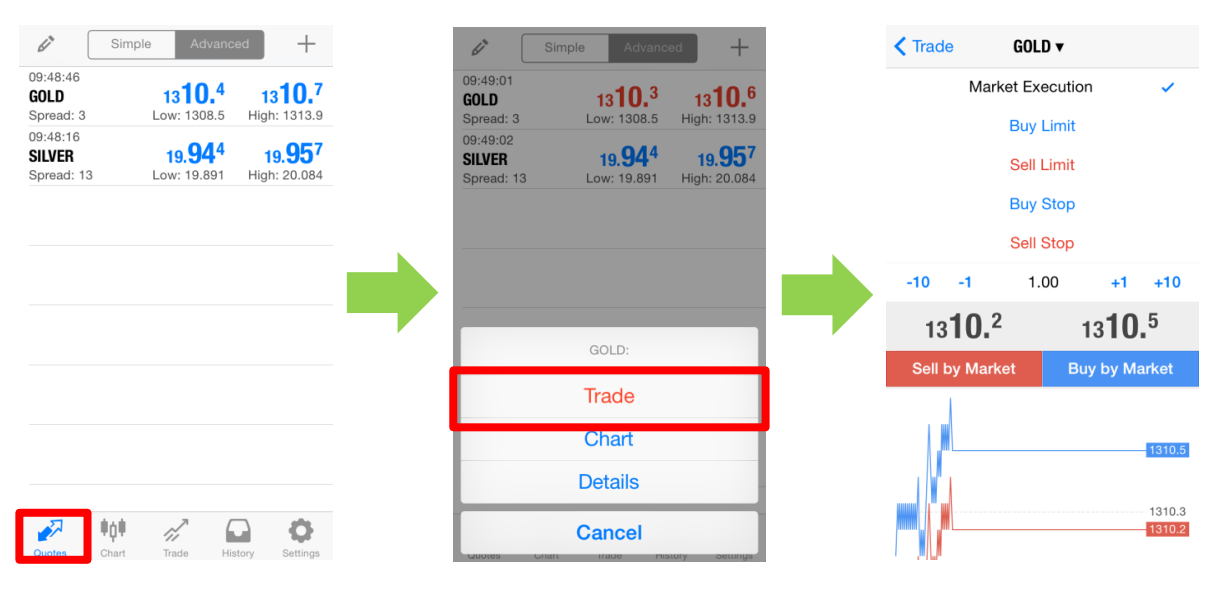

# **[Trade from Charts]**

From 'Chart', double tap the chart area to show the popup menu and select [Trade] to go to the Trade window.

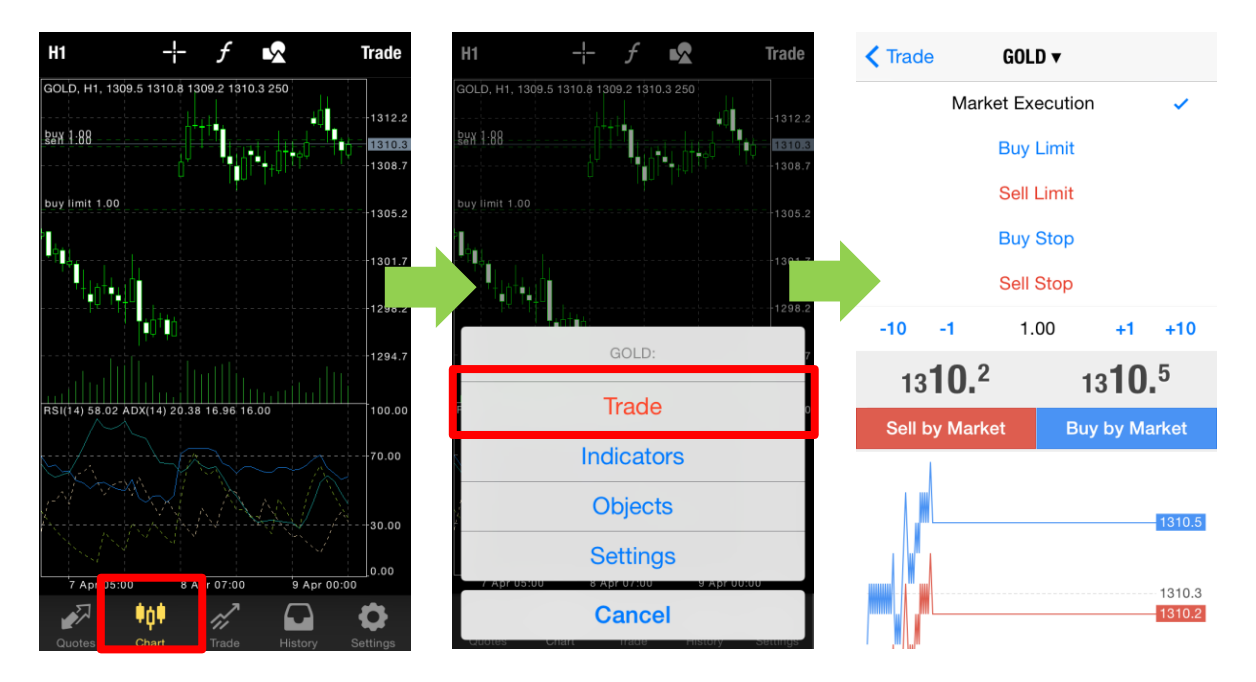

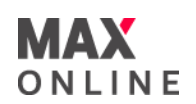

# **a. Market Order**

- 1. In the Trade window, select your symbol and trade size. To select an order type, tap [Market Execution] to show the list of order types – Market Execution, Buy Limit, Sell Limit, Buy Stop, and Sell Stop.
- 2. Select [Sell by Market] or [Buy by Market] to go short or long by market execution.
- 3. Tap [Done] to close the confirmation window.

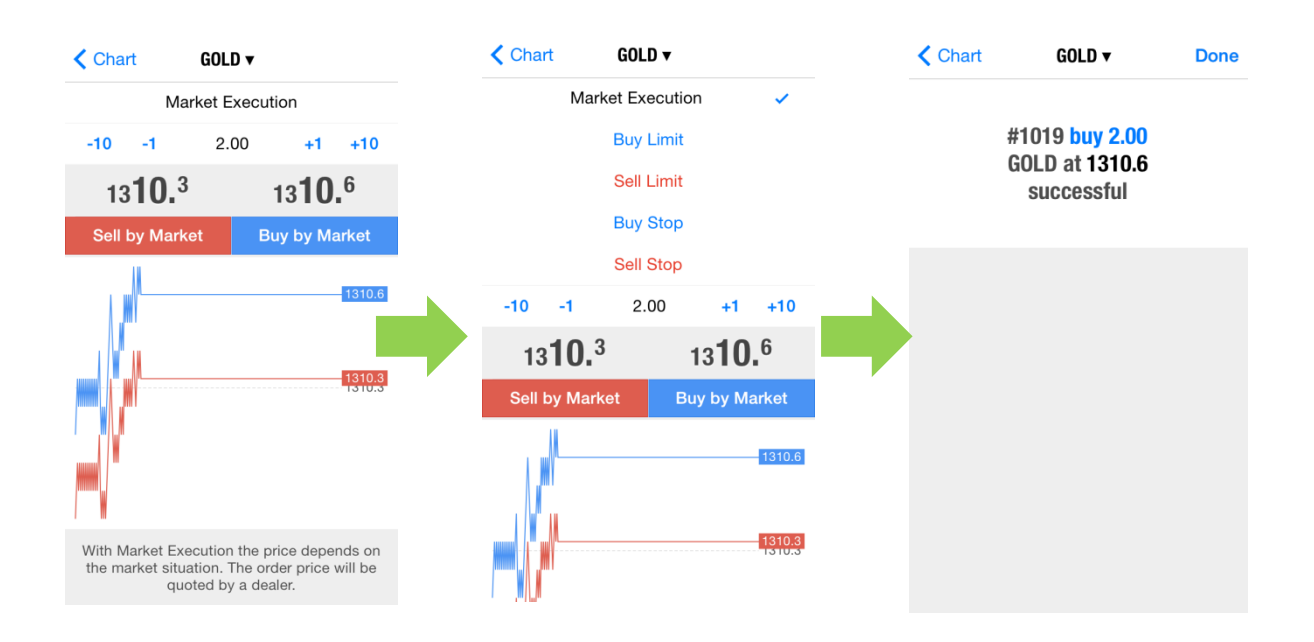

# **5. Open Order**

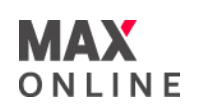

# **b. Pending Order**

- 1. In the Trade window, select your symbol and trade size. To select order type, tap [Market Execution] to show the list of order types.
- 2. Select order type Buy Limit, Sell Limit, Buy Stop, or Sell Stop.
- 3. Set a price for the pending order (please note that you are not allowed to specify price within 5 pips from the current price shown).
- 4. Set an Expiration date and time for the order. If the field is left blank, the order will be Good-Till-Cancel.
- 5. Tap [Place] to submit order.
- 6. Tap [Done] to close the confirmation window.

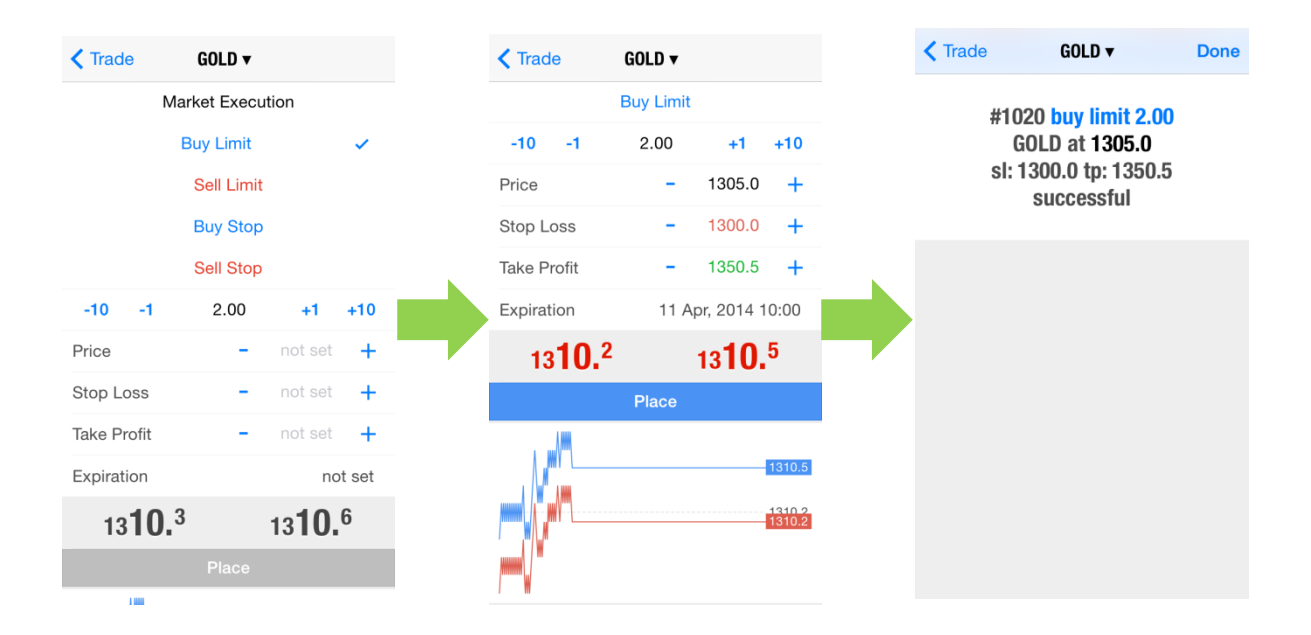

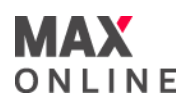

# **c. Modify or Delete Order**

Under 'Trade', tap on order and hold to show the popup menu [Delete], [Modify], [Trade], [Chart], and [Cancel]. To modify a selected order, tap [Modify] to continue. To remove a pending order, tap [Delete].

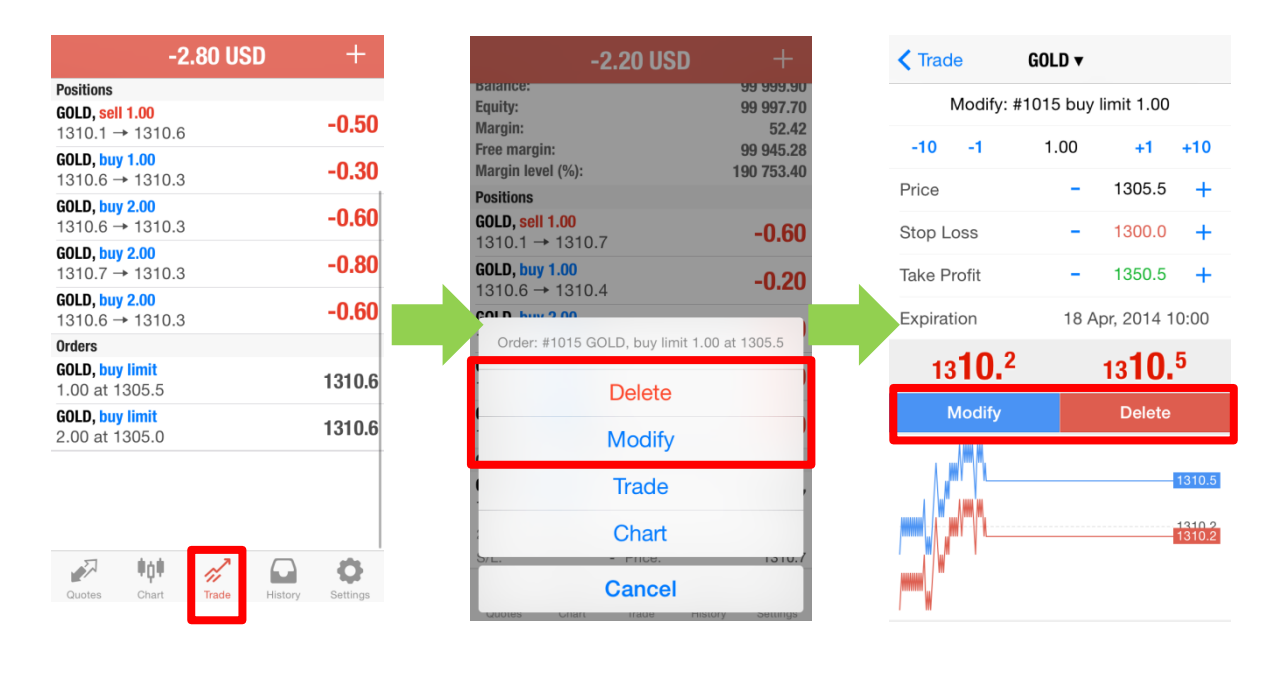

I I I I

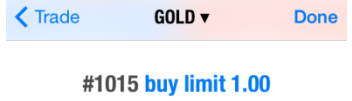

**GOLD at 1305.5** sl: 1300.0 tp: 1350.5 modified

> **※To remove stop loss or take profit order, you can only [Modify] by deleting the entered values for stop loss or take profit order.**

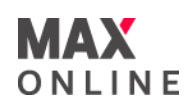

# **a. Market Order**

1. In 'Trade', tap on the position to view trade details. To show the popup menu, tap on position and hold. Select [Close] to proceed.

Other options:

- **[Modify]** to add a stop loss or take profit order to the position
- **[Trade]** to execute a new trade or enter a pending order
- **[Chart]** to view chart
- 2. Tap [Close by Market] to proceed.
- 3. Tap [Done] to close the confirmation window.

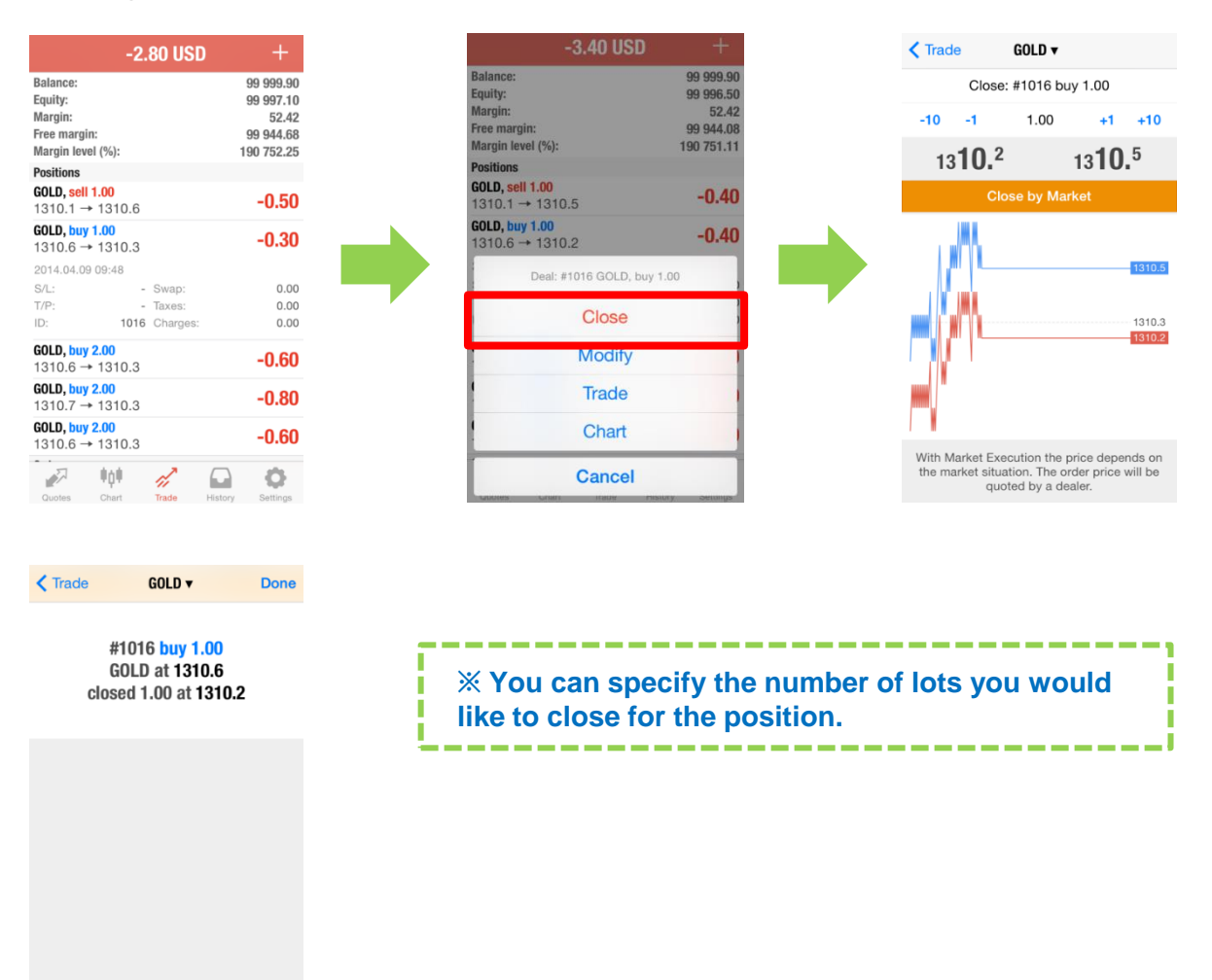

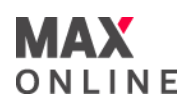

# **b. Pending Order**

- 1. In 'Trade', tap on position to view trade details.
- 2. To show popup menu, tap on position and hold. Select [Modify] to proceed.

Other options:

- **[Close]** to close a selected position by market
- **[Trade]** to execute a new trade or enter a pending order
- **[Chart]** to view chart
- 3. Specify a price for the Stop Loss and/or Take Profit order. Tap [Modify] to submit the modified order.
- 4. Tap [Done] to close the confirmation window.

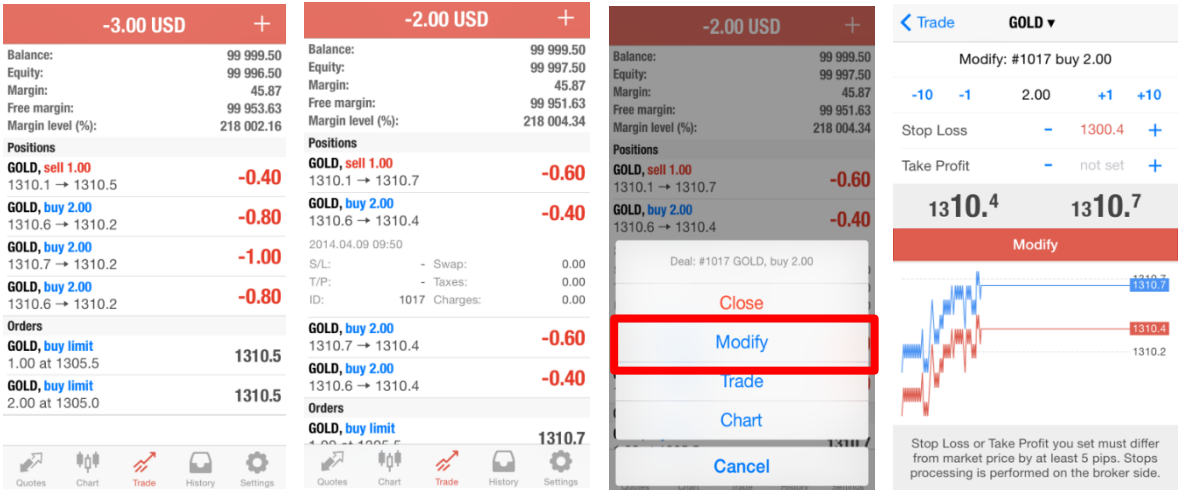

# **c. Auto-Closeout**

The Auto-Closeout is a built-in feature on our MT4 system that helps users to minimise trading risk exposure. An Auto-Closeout is triggered when the account net equity falls below the pre-set percentage of the required margin. When this happens, all open positions in the account will be automatically closed by the system.

Please be noted that in a fast moving market or market gaps, your position may be closed at a less favourable price.

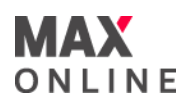

# **Risk of Trading in Over-The-Counter Gold Bullion/Silver Contracts**

Over-the-counter Gold Bullion/Silver ("Bullion") trading carries a high degree of risk, and may not be suitable for all investors. The high degree of leverage can work against you as well as for you. Bullion is not regulated by the Securities and Futures Commission ("SFC") and therefore trading Bullion will not be subject to rules or regulations promulgated by the SFC which include but is not limited to Client Money rules. Before deciding to trade Bullion you should carefully consider your investment objectives, level of experience, and risk appetite. The possibility exists that you could sustain a loss of some or all of your initial investment or even more in extreme circumstances (such as Gapping underlying markets) and therefore, you should not invest money that you cannot afford to lose. You should be aware of all the risks associated with trading Bullion, and seek advice from an independent financial advisor if you require.

# **Risk of Electronic Trading**

Trading on an electronic trading system may differ from trading on other electronic trading systems. If you undertake transactions on an electronic trading system, you will be exposed to risks associated with the system including the failure of hardware and software. The result of any system failure may be that your order is either not executed according to your instructions or is not executed at all.

For more details, please visit our corporate website.